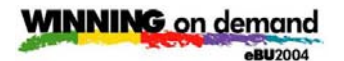

# **IBM Lotus Workplace Collaborative Learning for Administrators Hands-on Lab**

# **What This Exercise is About**

In the following lab we will see how an administrator would administer Lotus Collaborative Learning by adding/modifying an Announcement and by creating a new classroom course offering.

## **Exercise Instructions**

### **Part One: Working with Announcements**

After you have set up the Learning Center, follow these steps to get a course into the system.

\_\_1. Launch the Learning Admin Console at **http://piclotus6.dfw.ibm.com/lms-lmm/**

Or use … from favorites

Login to the WCL Administration Client using John Brown (userid: john / password: password

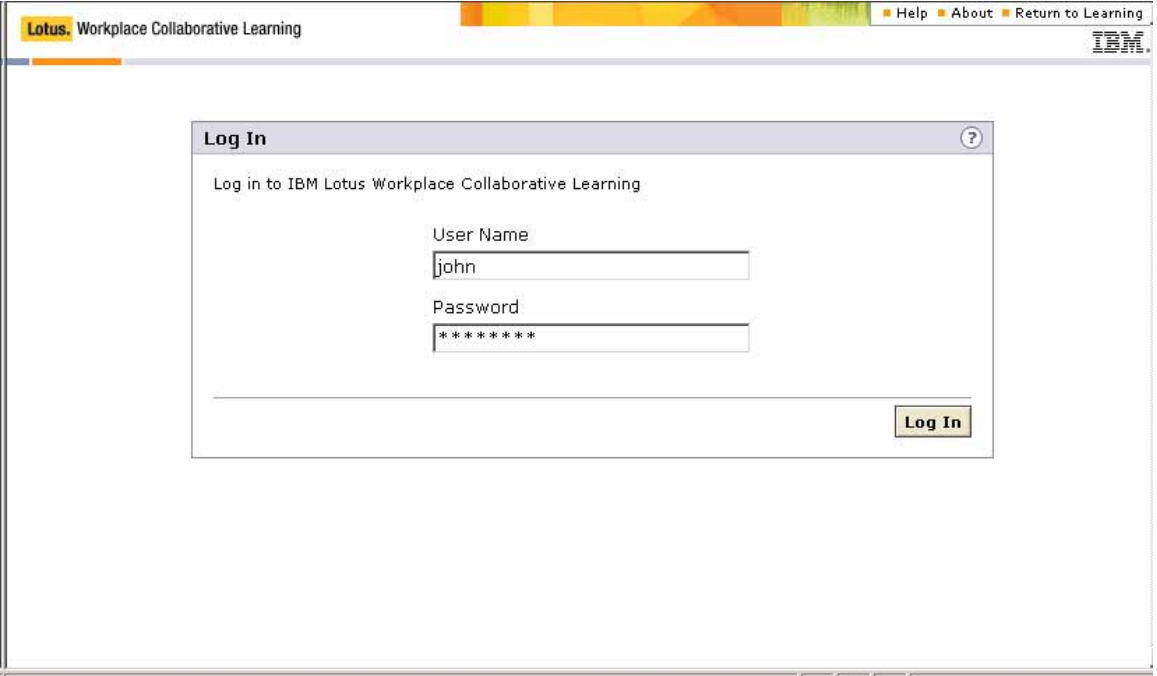

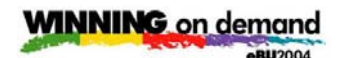

\_\_2. Click on the "Settings" tab on the far right

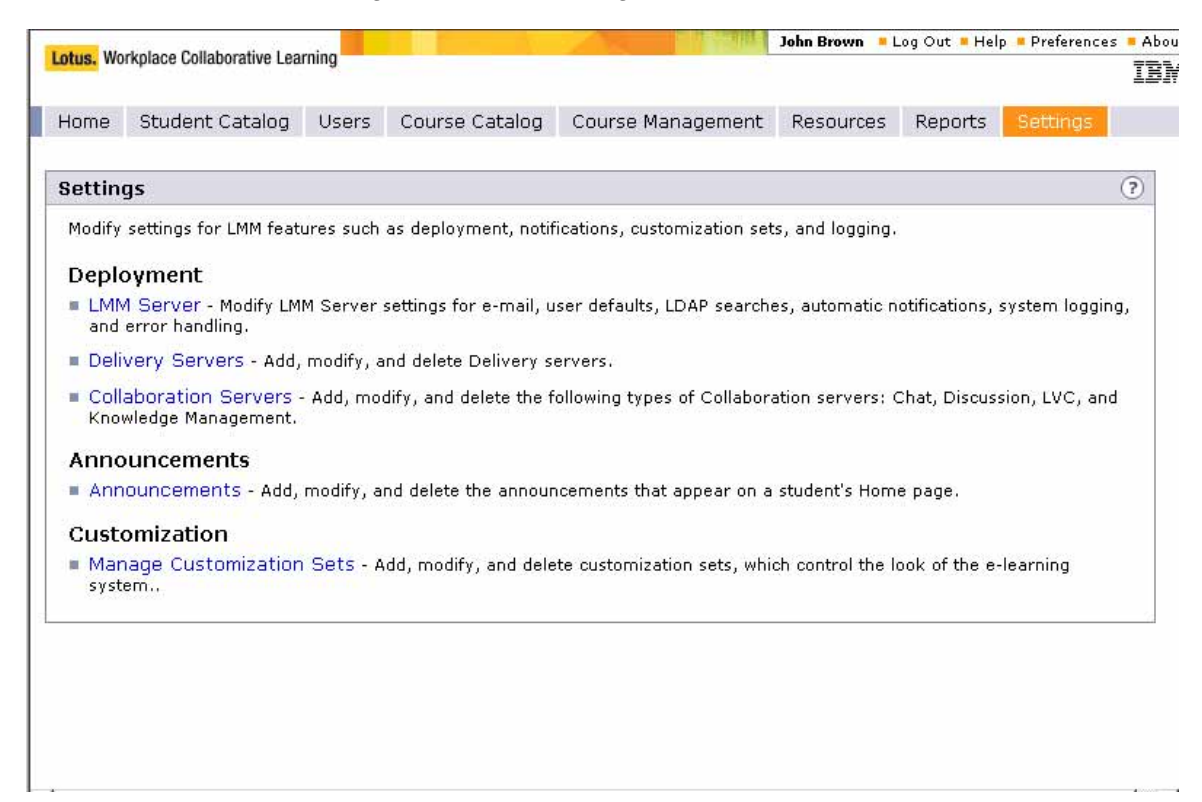

\_\_3. Click on the "Announcements" link

IBM Lotus Workplace: Collaborative Learning

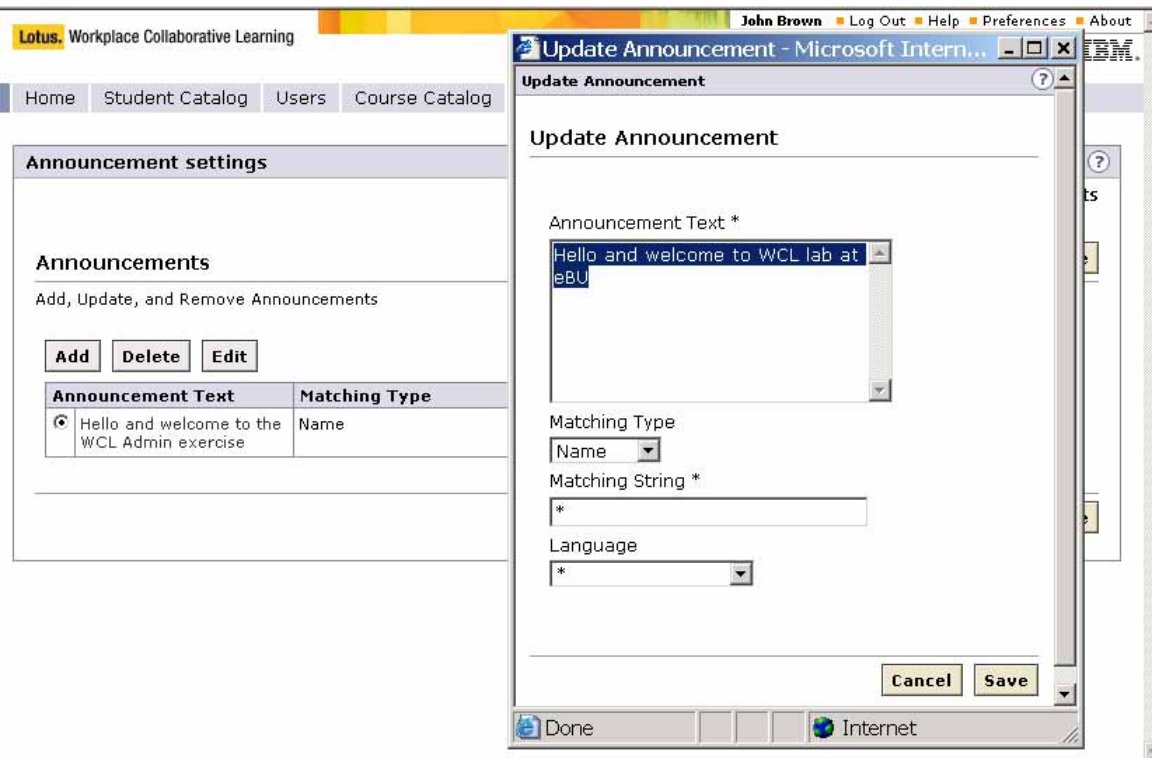

- \_\_4. If an announcement exists, select the announcement you would like to modify and click on "Edit"
	- a. If an no announcement exists, click on "Add"
- \_\_5. Modify or create "Announcement Text".
	- a. The next 3 entries determine who will see the Announcement (ACL)
	- b. Set "Matching Type" to "Name"
	- c. Type an "\*" in "Matching String"
	- d. Type an "\*" in "Language

These values indicate that all Names will see the Announcement

\_\_6. Click on "Save"

These changes will appear when you logon to the WCL User UI or when you select the "Home" tab of the standard LMS UI.

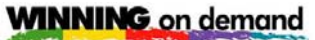

**eBU2004** 

## IBM Lotus Workplace: Collaborative Learning

### \_7. Select the "Course Catalog

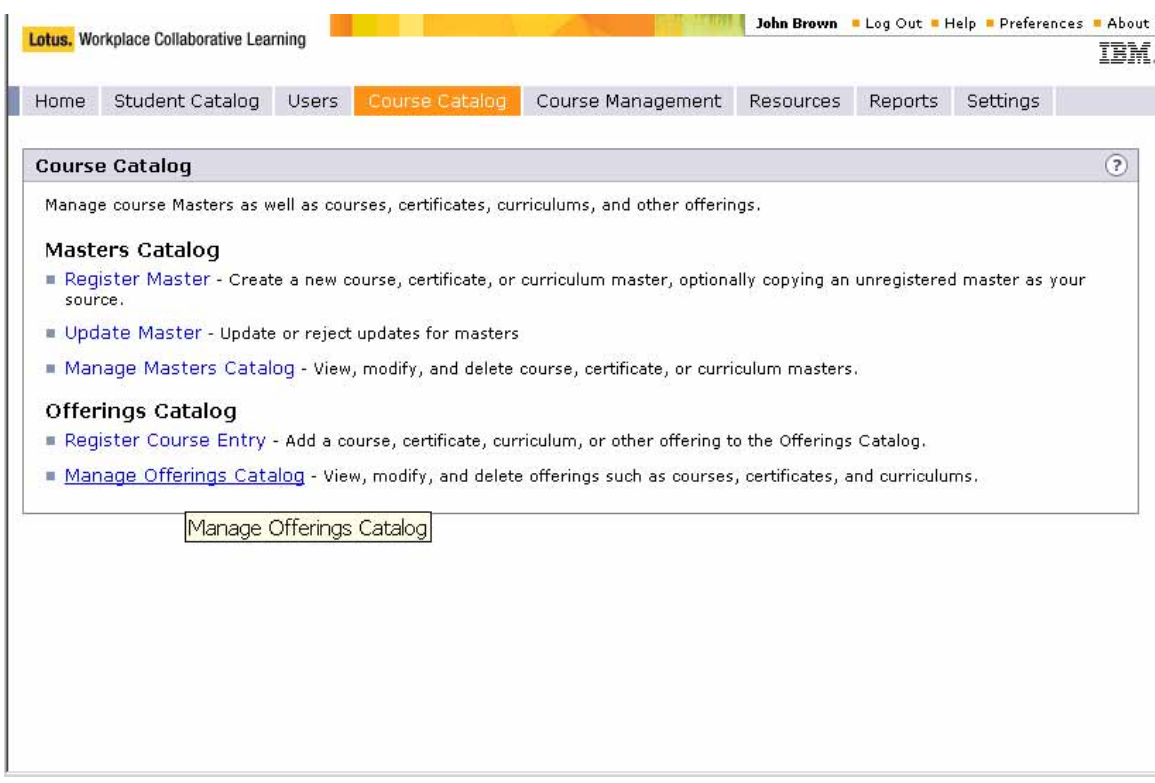

- \_\_8. The next set of steps will create a scheduled offering from an existing course master.
	- \_\_ a. Click on **Manage Offerings Catalog**

IBM Lotus Workplace: Collaborative Learning

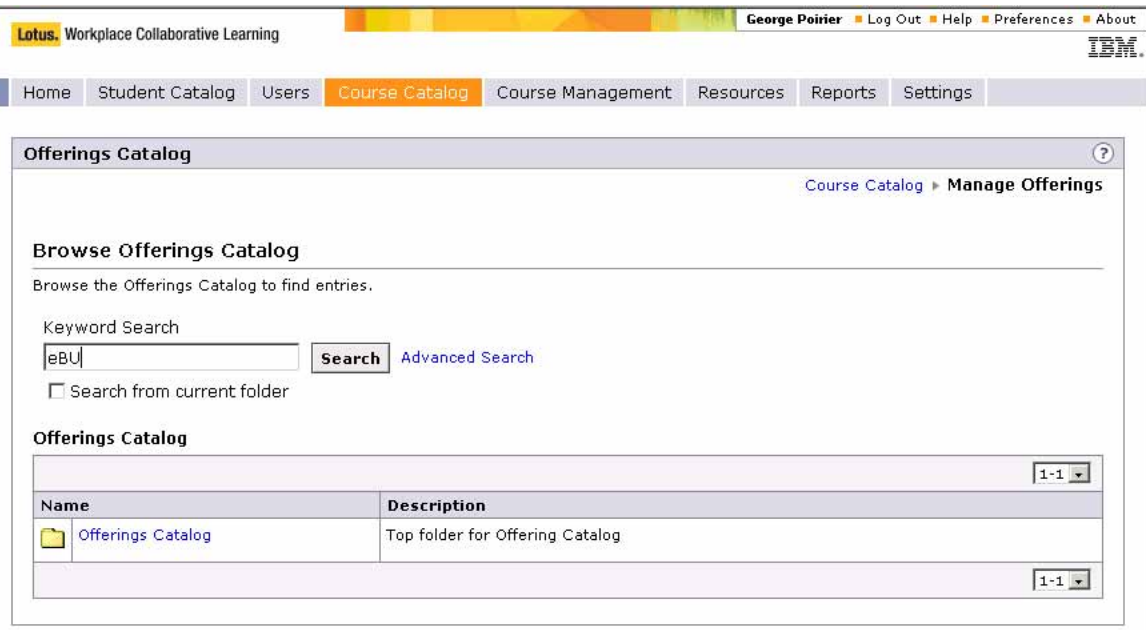

\_\_ b. Enter **eBU** into the **Keyword Search** field and click on **Search.** Select the **Masters Catalog** folder and click **Save** to save the Master in that folder.

**eBU2004** 

## IBM Lotus Workplace: Collaborative Learning

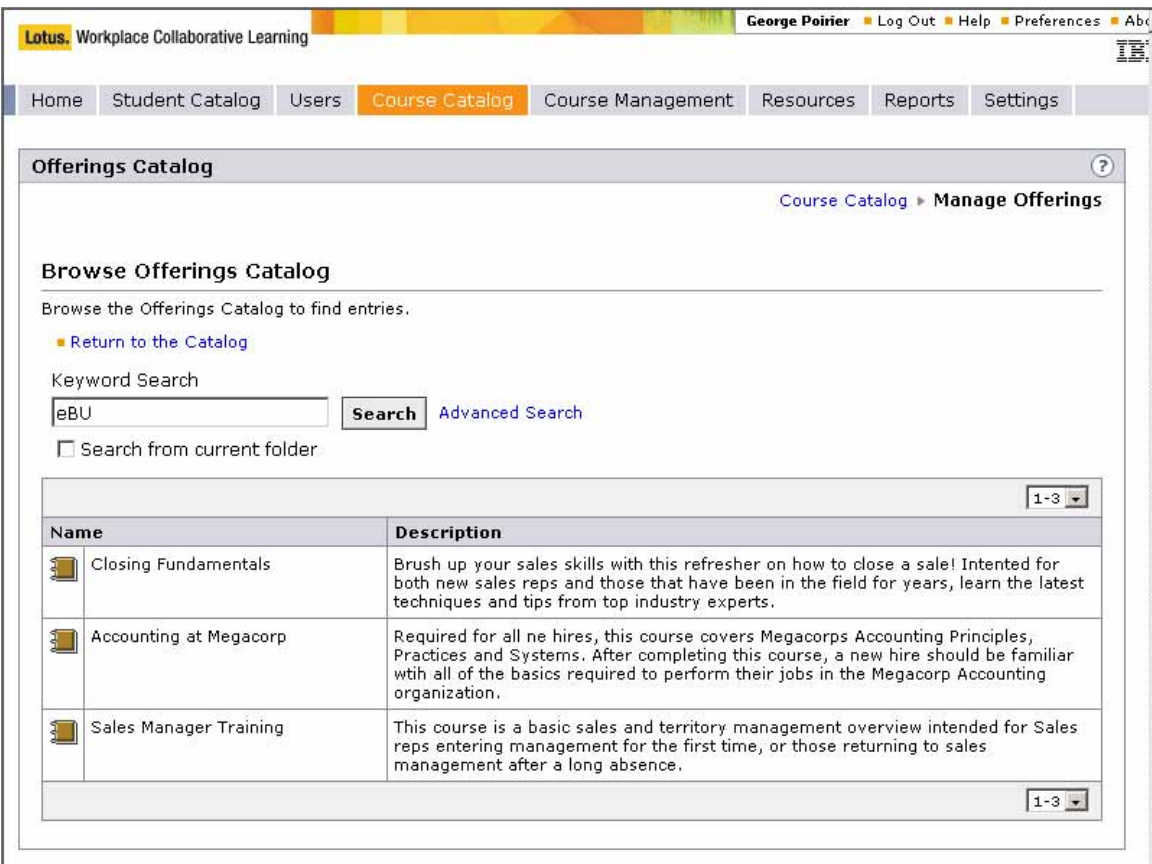

\_\_ c. The 3 courses with eBU in the Keyword field are returned

\_\_ d. Click on the **Folder Icon** of a course of your choice

**eBU2004** 

## IBM Lotus Workplace: Collaborative Learning

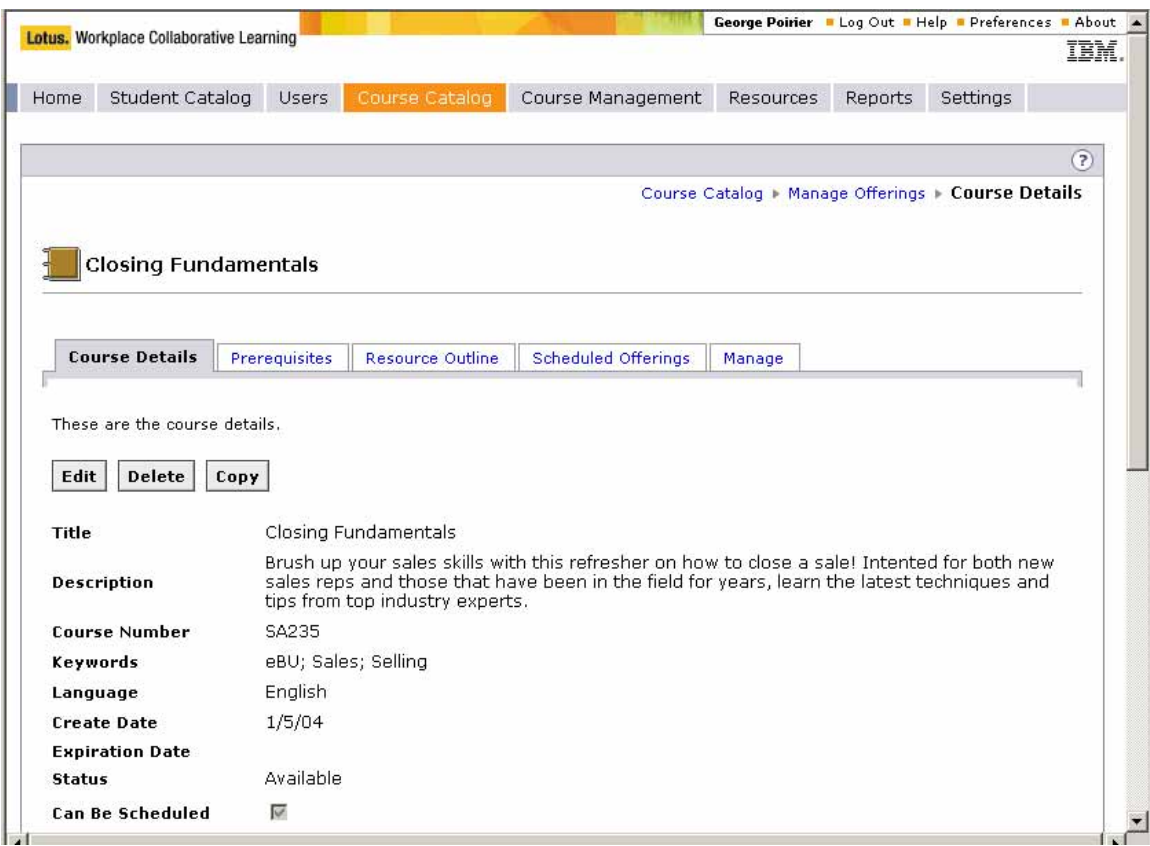

- \_\_ e. This returns the **Course Details** 
	- Scroll through the detail to see what's provided
- \_\_ f. Click on the **Scheduled Offerings** tab

IBM Lotus Workplace: Collaborative Learning

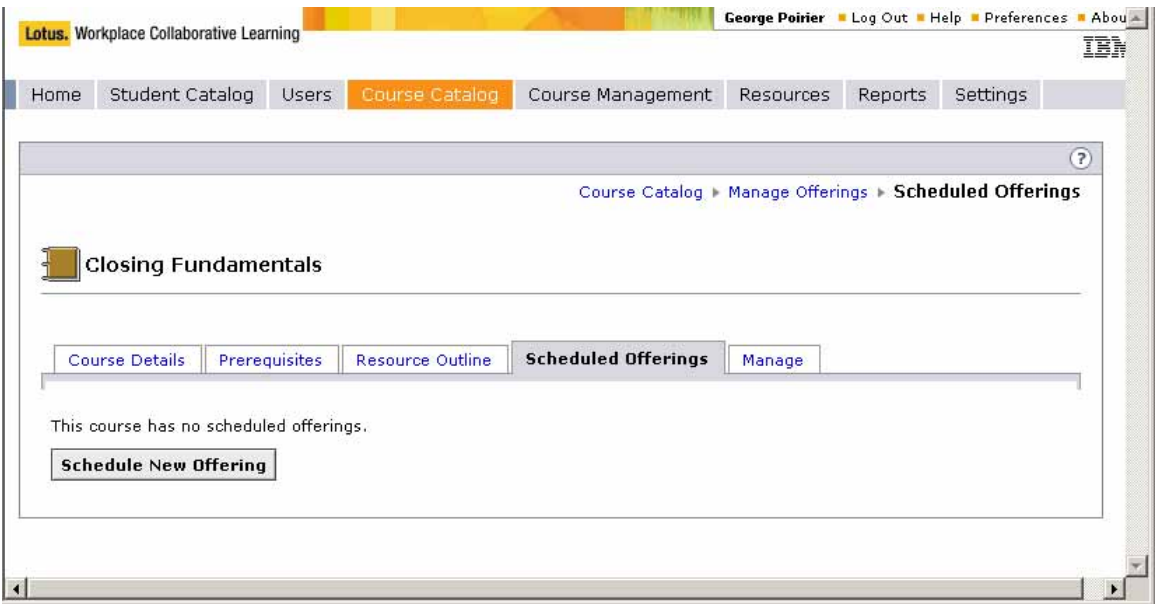

- \_\_ g. This displays a list of the scheduled classes. At this point you want to create a new Offering.
- \_\_ h. Click on the **Schedule New Offering** button

**eBU2004** 

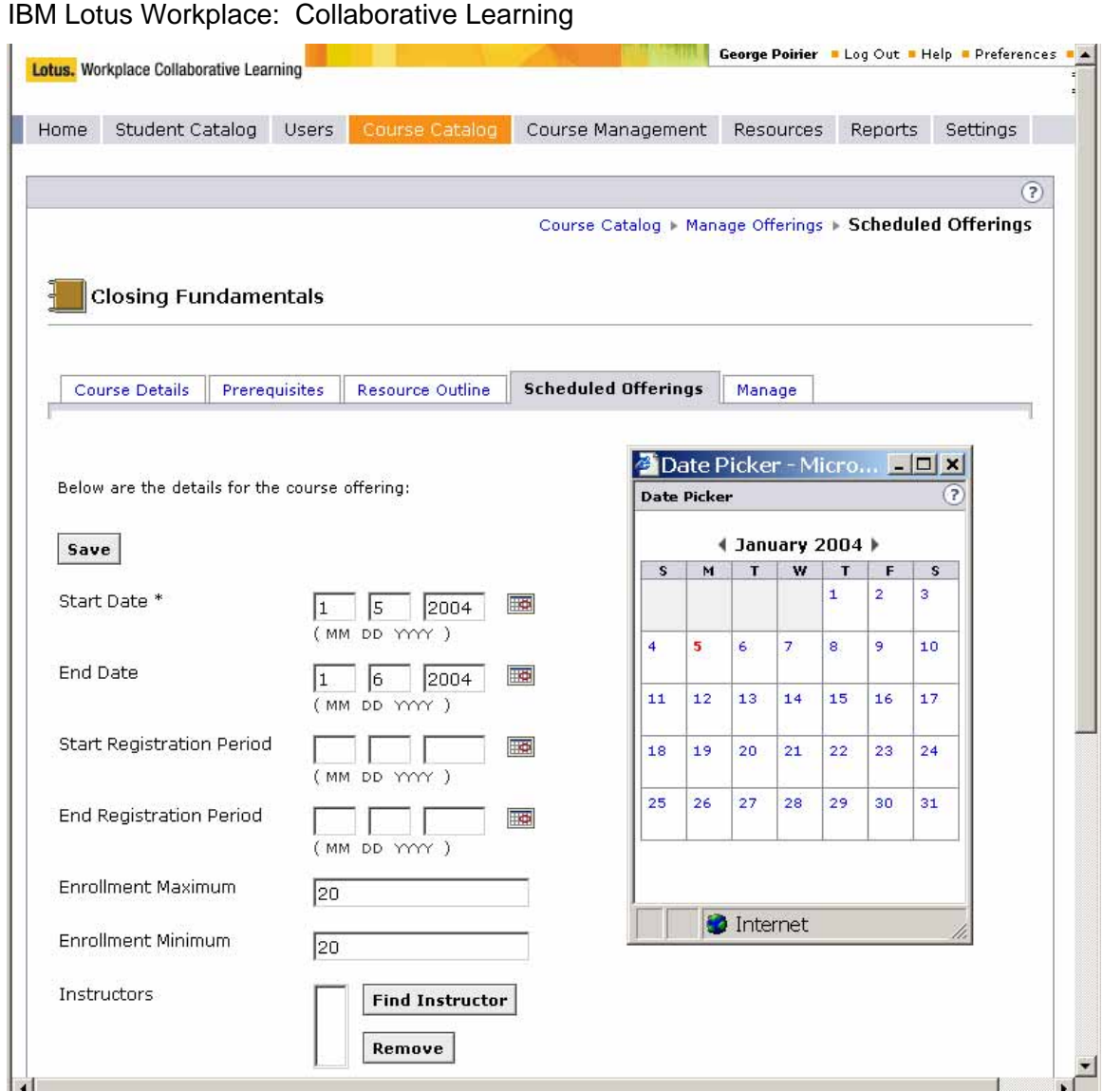

\_\_ i. Now fill out the information to create a scheduled offering

\_\_ j. Click on the **Calendar Icons** to select

- **Start Date**
- **End Date**
- **Start Registration Date** (Make this date "today or earlier)
- **End Registration Date** (this is required in order to register for the course)
- \_\_ k. Click on **Find Instructor**

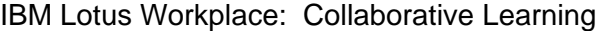

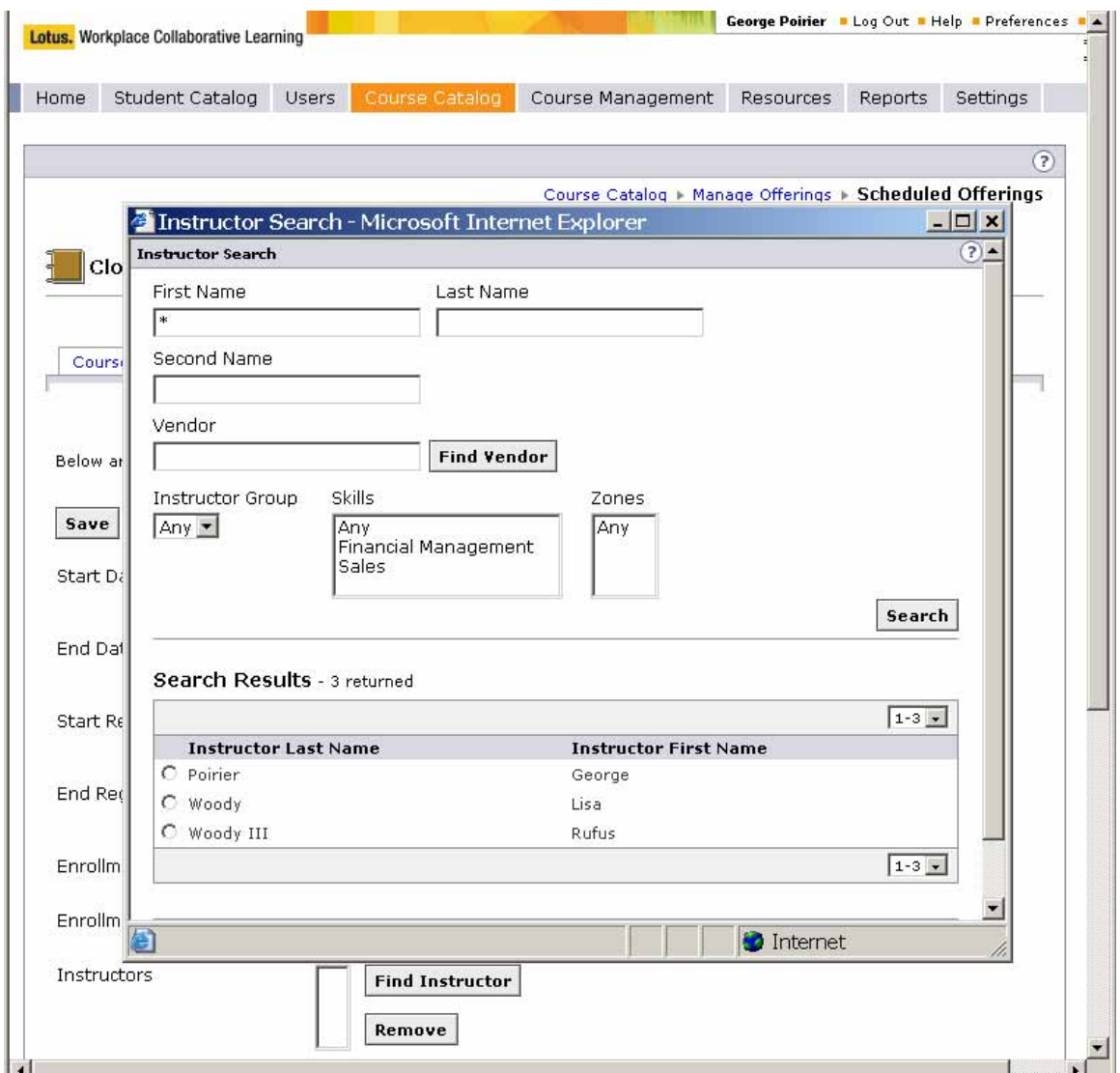

- \_\_ l. Enter an "\*" in **First Name** and click on **Search**
- \_\_ m. Select the **Instructor** that you prefer and click on **OK**
- \_\_ n. The next entry to resolve is the **Location**

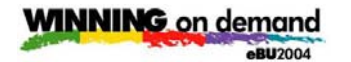

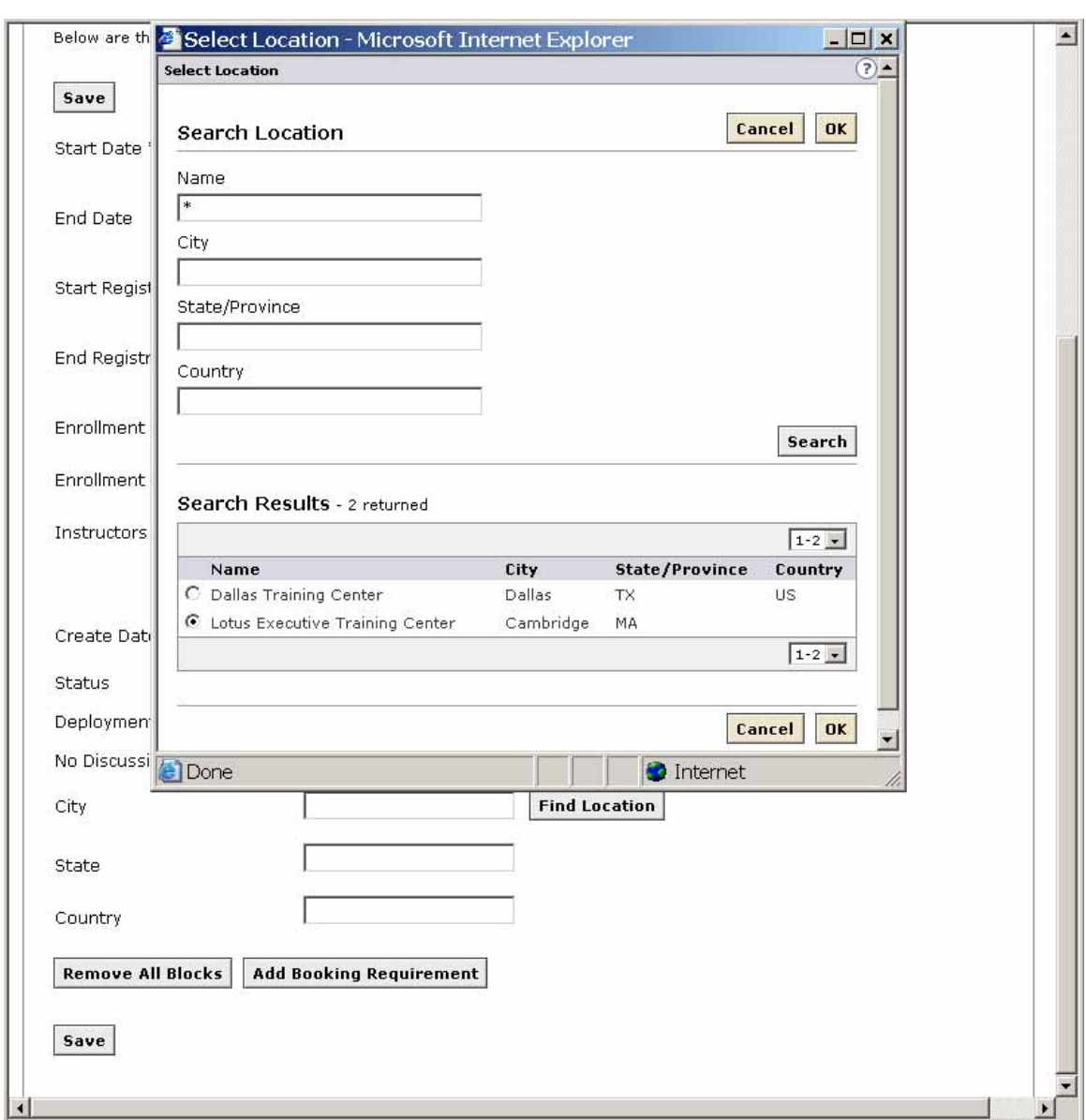

\_\_ o. Scroll down and click on **Find Location**

- \_\_ p. Enter an "\*" in **Name** and click on **Search**
- \_\_ q. Select the **Location** that you prefer and click on **OK**
- Now we have to actually create a **Booking Block** to finalize a room and the **Instructor**

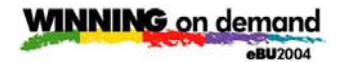

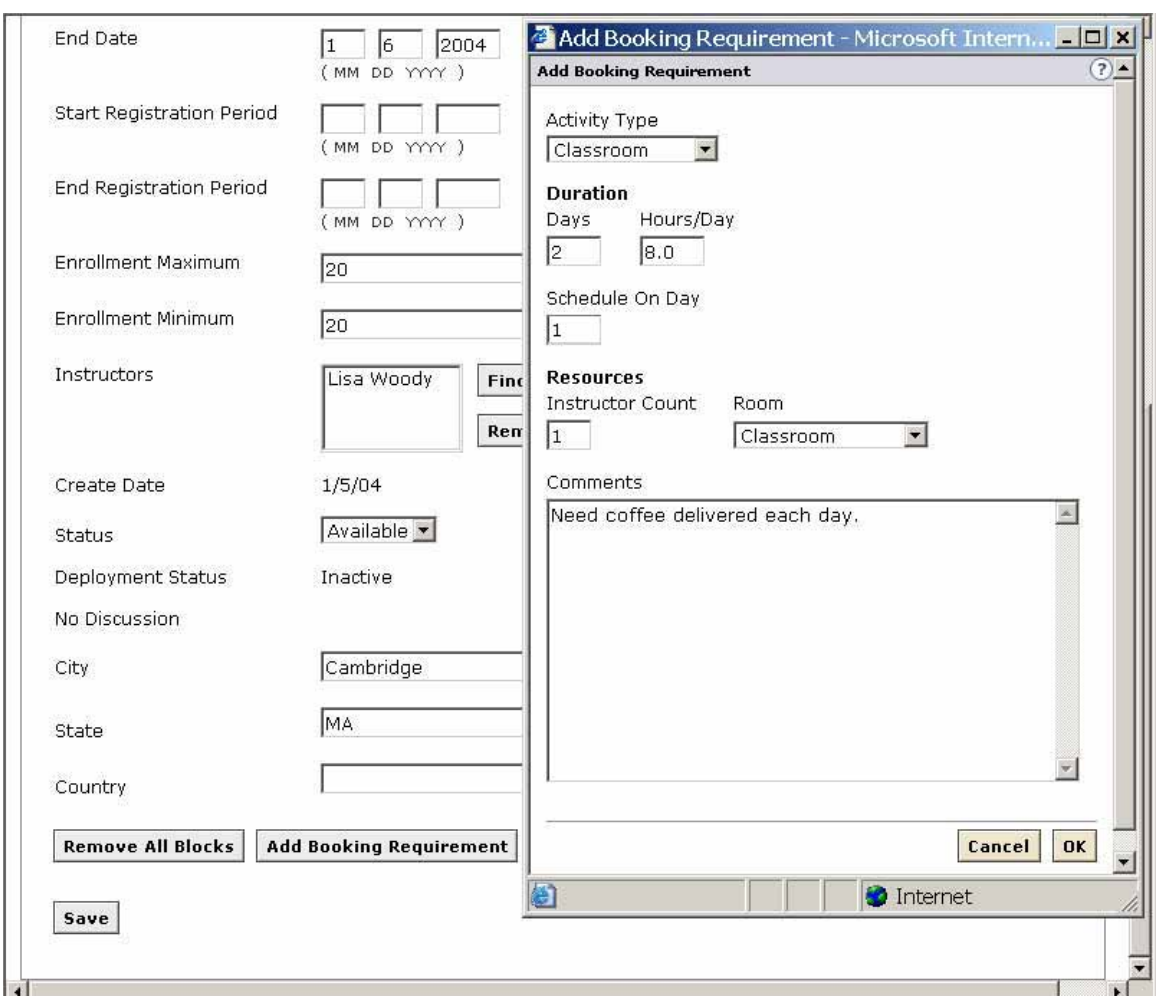

\_\_ r. Click on **Add Booking Requirements**

- \_\_ s. Complete the appropriate information:
	- Select **Activity Type**
	- Add **Duration, Hours/Day, Schedule on Day**
	- Also **Instructor Count, Room, Comments**
- \_\_ t. Click on **OK**

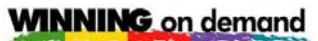

**eBU2004** 

IBM Lotus Workplace: Collaborative Learning

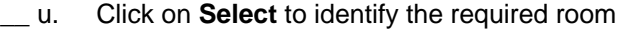

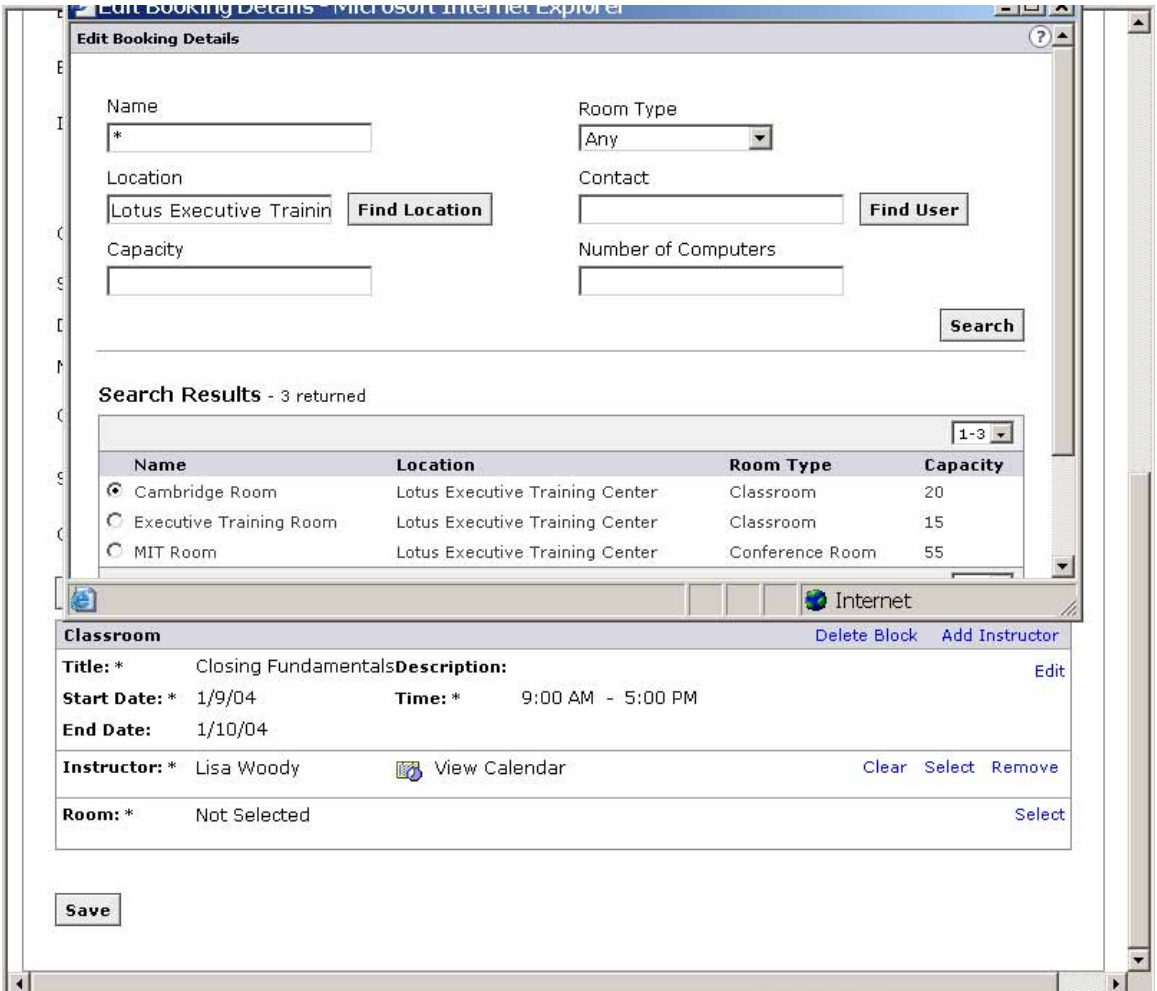

- \_\_ v. Enter an "\*" in **Name** and click on **Search**
- \_\_ w. Select the **Room** that you prefer and click on **OK**

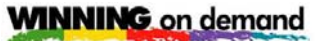

**eBU2004** 

IBM Lotus Workplace: Collaborative Learning

\_\_ x. Add the final schedule details by clicking on **Edit** on the right of the section containing Date and Time information

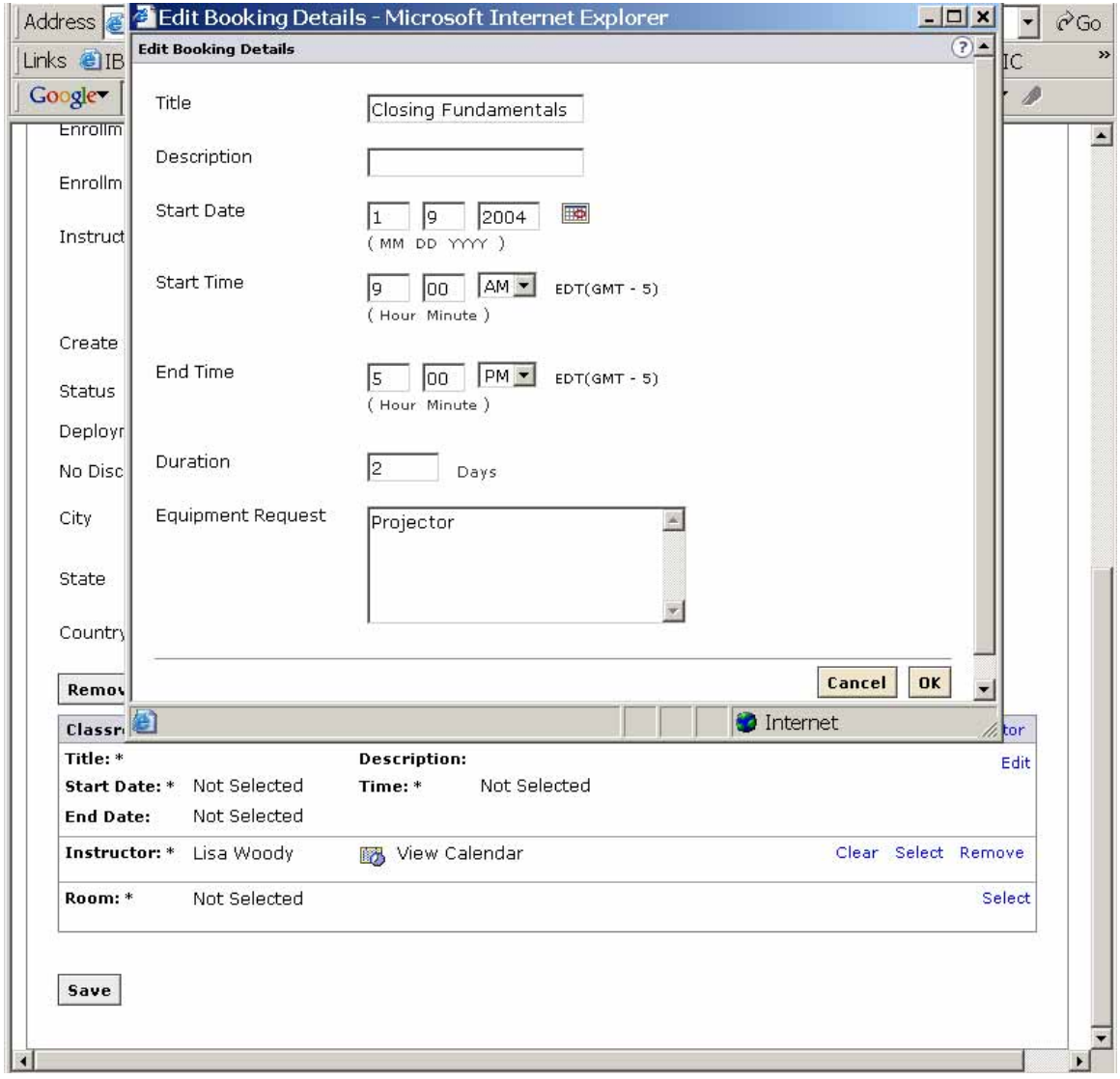

\_\_ y. Enter the desired date and time information and click on **OK**

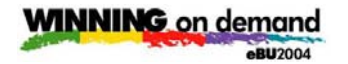

- \_\_ z. At this point your **Booking Block (Scheduling)** information should look like this.
	- There will likely be other Booking Block as well so scroll to find the one that you entered.

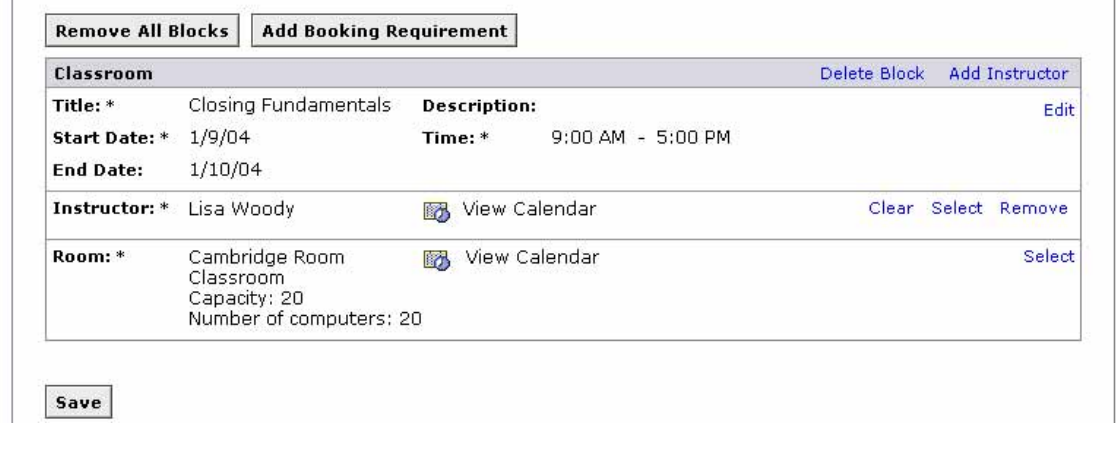

\_\_ aa. Click on **Save** to complete the process

**eBU2004** 

## IBM Lotus Workplace: Collaborative Learning

#### \_\_ bb. In order to see the results of this schedule, click on the **Student Catalog** tab.

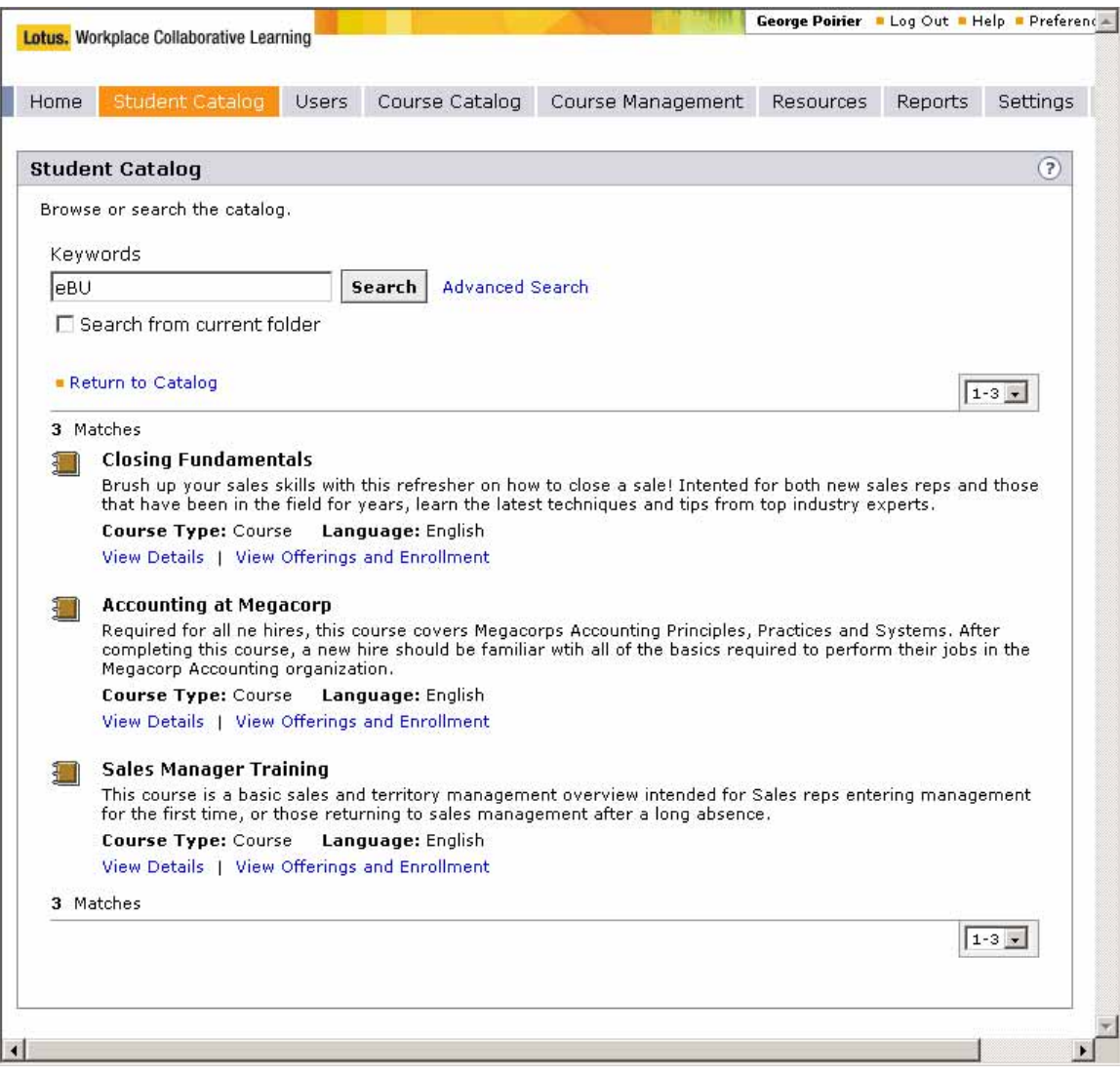

\_\_ cc. In the **Keywords** box, enter **eBU** to find the appropriate courses

• You can also click on **Advance Search** to see the values that you can search on to find your course.

**eBU2004** IBM Lotus Workplace: Collaborative Learning

> \_\_ dd. Click on **View Details** of the course that you worked with to see the **Offerings** defined for this course.

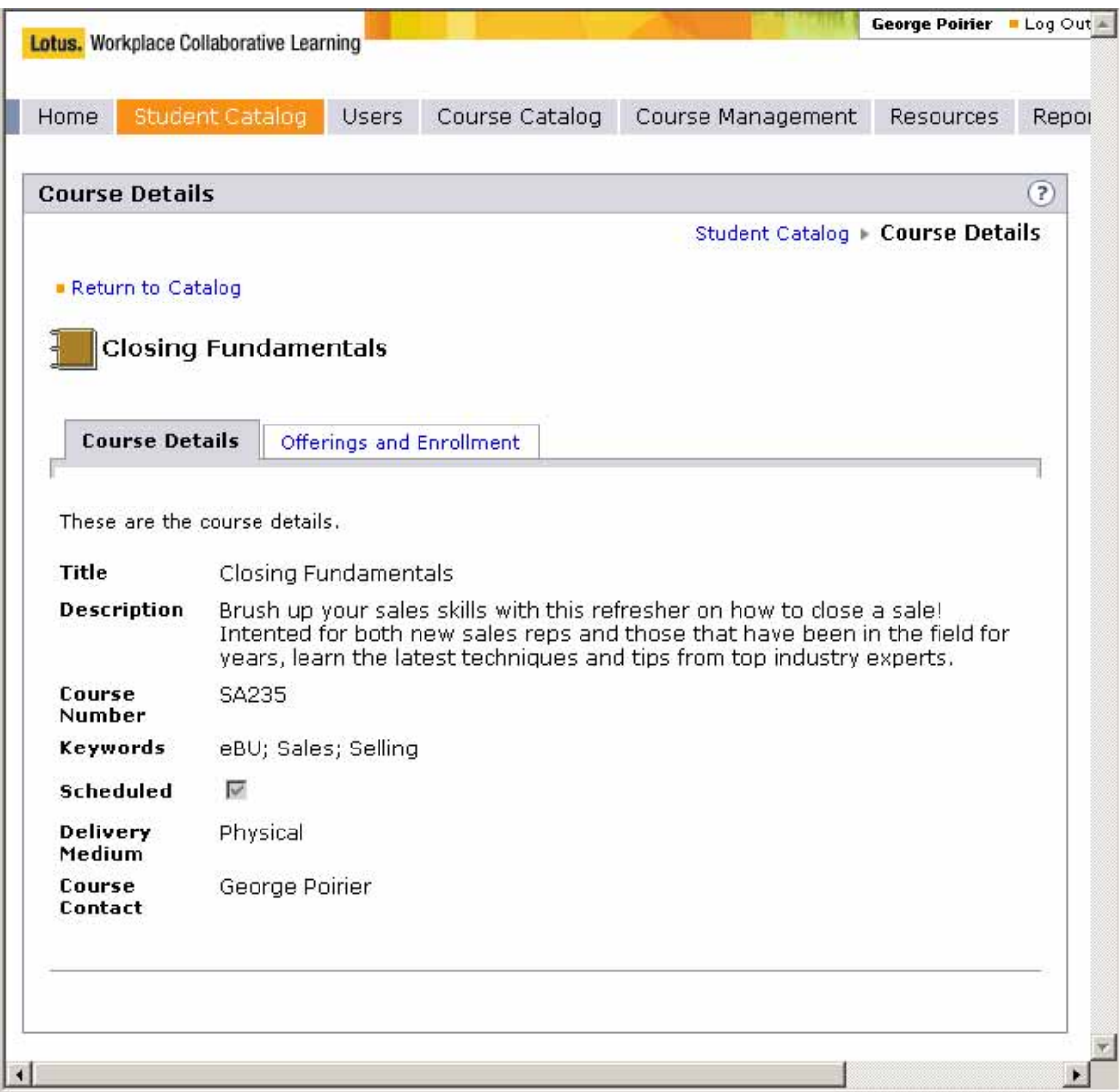

This completes the WCL Admin exercise.

Thank you.

## **However…**

IBM Lotus Workplace: Collaborative Learning

If you want to go the next step, there are two additional options:

- 1. Click on **Offerings and Enrollment** and **Enroll** in the schedule **Offering**
	- Click on **Home** tab
	- Click on **Calendar**
		- o The **Schedule** tab will identify this enrollment and
		- o The **Activities** tab will identify this enrollment with additional information
	- **Enrolled Courses** will also contained this enrollment
- 2. You could also go to the **WCL UI** exercise.
	- Log in to the WCL with your previously generated ID
	- Notice the new **Announcement**
	- Repeat the **Course Enrollment** steps

# **Congratulation**